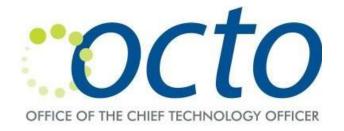

## VPN Access Using PINsafe

If you have are using Mac to login to VPN, you must install Pulse Secure client and use the client to login to VPN. Please click the link below for installation instruction.

http://octo.dc.gov/sites/default/files/dc/sites/octo/publication/attachments/LogintoVPNusi ngJunosPulse.pdf

1. Go to https://vpndc.dc.gov/pinsafe using Internet Explorer, Firefox or Safari browser. If you belong to one of the agencies below, please use the corresponding URLs.

**OCFO** – https://vpndc.dc.gov/ocfo

DOES - <a href="https://vpndc.dc.gov/does">https://vpndc.dc.gov/does</a>

OAG - <a href="https://vpndc.dc.gov/oag">https://vpndc.dc.gov/oag</a>

DHS - https://vpndc.dc.gov/dhs

DCAS-offshore - https://vpndc.dc.gov/dcas

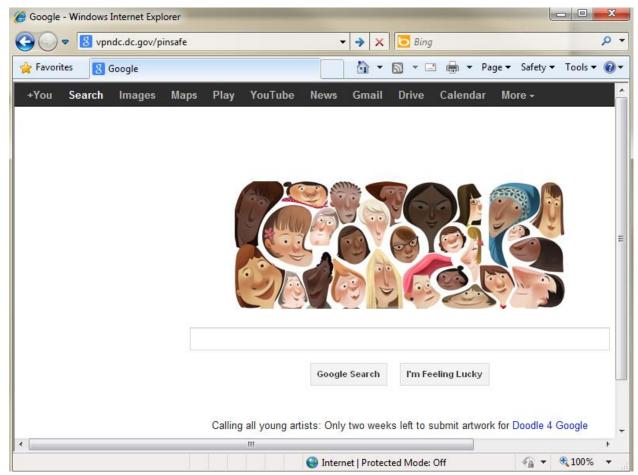

**VPN Login Procedures** 

2. Enter your VPN username/password and press **Sign In**. The VPN username is your DC Government email without '@dc.gov' and the password is the same password that you use to login to your domain or to check your email. If you do not have a DC Government email, then VPN username will be sent to the email address you provided for VPN account.

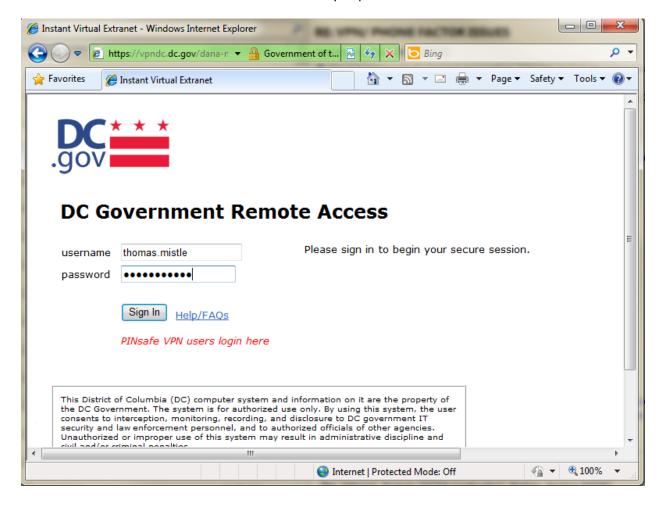

3. You will be prompted to enter a 6-digit security code. The security code will be sent to your DC Government email address or to your mobile phone via text message. If you do not have a DC Government email, it will be sent to the email address you provided for VPN account. Please enter it and click Sign In. Please note that you will receive a new 6 digit code each time you attempt to login. Please enter the most recent 6 digit code to login to VPN.

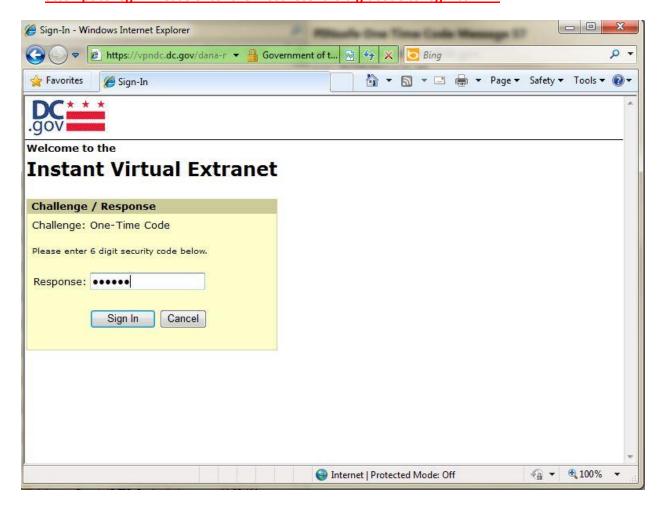

4. You will see welcome screen below upon successful login.

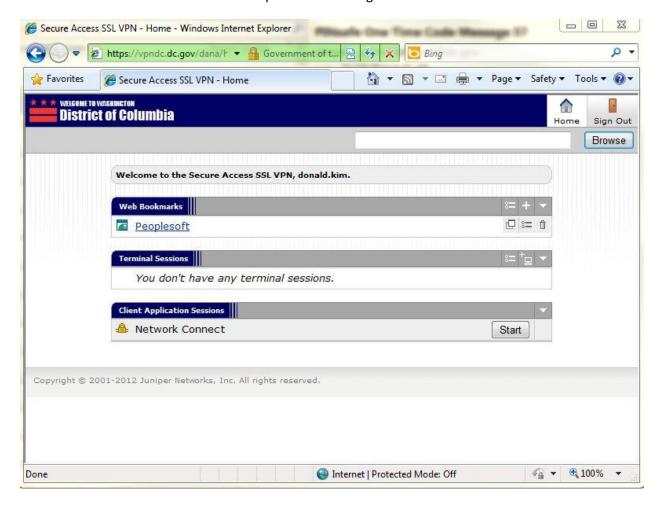

5. You may Minimize this browser screen but DO NOT CLOSE it or your VPN session will be disconnected.